# **Velliv**

## **Erhvervspension til Selvstændige**

Her kan du som lønadministrator få overblik over de indbetalingsmuligheder der er til pensionsordningen ETS "Erhvervspension til Selvstændige.

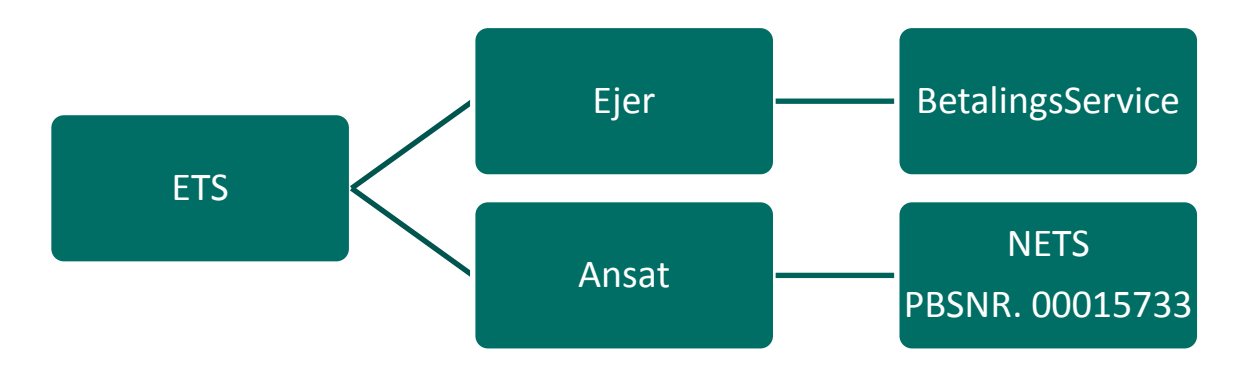

#### **Retningslinier for, hvordan du indbetaler til Erhvervspension til Selvstændige**

Den indbetalingsform, du skal benytte til indbetaling til Erhvervspension til Selvstændige, afhænger af typen af jeres virksomhed og af, om du som forsikringstager anses for ejer eller ansat :

• **Ejeren af enkeltmandsvirksomhed:**

Ejeren af enkeltmandsvirksomhed, anses ikke som ansat og indbetaling til ETS skal ske ved overførsel via

**fremsendt indbetalingskort** som kan tilmeldes Betalingsservice.

• **Ejeren af et A/S eller Aps:**

Ejeren af et A/S eller ApS sidestilles med ansat. Indbetaling skal ske via **Nets Overførselsservice til PBSNR: 00015733**.

• **Ansatte:**

Indbetaling skal ske via **Nets Overførselsservice til PBSNR: 00015733**.

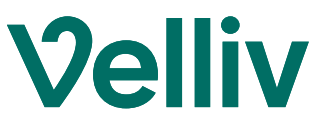

**Eksempler på lønsystemer som bruger Nets Overførselsservice:**

- 
- 
- **C5-Løn Proløn**
- **Cornator SAP**
- 
- 
- **Interløn**

**Vejledning til udvalgte lønsystemer :**

#### DataLøn

**1: Under 'Ret lønmodtager' vælger du fanebladet Pension FO eller Pension AMP**

**2: Ud for teksten 'PBS nummer' taster du '00015733'**

**3: Ud for teksten 'Kundenummer' taster du medarbejderens CPR-nr.** 

- **4: Tast procentoplysninger eller beløb**
- 

#### Visma HR

**1:** Under medarbejder vælger du faneblad "Løn, pension og goder"

**2:** Under Pension vælger du relevant lønart (fx firmapension 6220)

**3:** Indtast Procentoplysninger Firma% og/eller Egen%

**4:** Noter pensionsgrundlag 1

**5:** Vælg startdato og evt. slutdato

**6**: Afregningstype – vælg Velliv i drop-downvinduet

**7**: Gem og afslut ved at klikke på "V"

- **ASPECT4 KMD – Nettoløn, OPUS, PERSPEKTIV**
- **Bygteq it LESSOR Løn**
	-
	-
- **Danløn Silkeborg Data**
- **Epos Løn Visma – DataLøn, MultiLøn Erhverv,STAT**

### DanLøn

- **1: Du vælger fanebladet Lønberegning**
- **2: Du vælger Pension i menuen til venstre**

**3: Under Pension3 eller 4 vælger du Velliv i drop down vinduet**

**4: Tast procentoplysninger Egen%, Firma% eller beløb Eget beløb, Firma beløb**

**5: Afslut ved at klikke på 'Gem' 5: Ud for teksten 'Kundeid' taster du medarbejderens CPR-nr.**

> **6: Afslut ved at gemme de indtastede oplysninger**

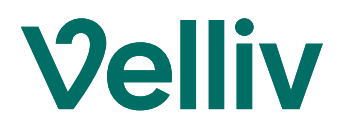